# GUIDA ALLA COMPILAZIONE DELLA DOMANDA

## Sommario

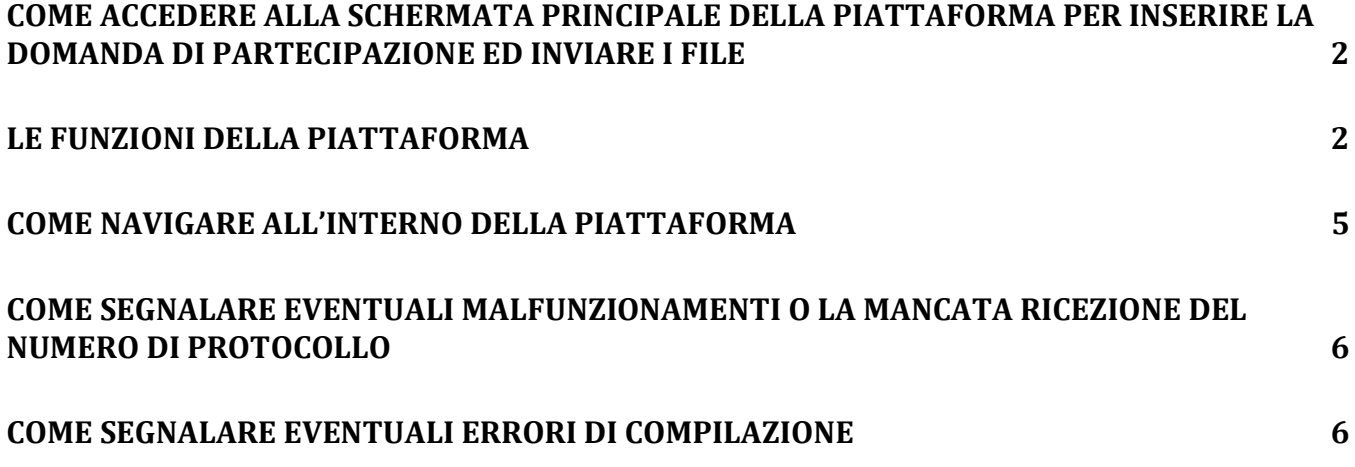

## Come accedere alla schermata principale della piattaforma per inserire la domanda di partecipazione ed inviare i file

Per accedere al menù principale da cui si può generare, modificare, ristampare ed inviare la domanda, occorre collegarsi al sistema disponibile al seguente link https://webapp.regione.lazio.it/avvisocostienergetici e quindi autenticarsi secondo le credenziali proprie del sistema di autenticazione di II livello

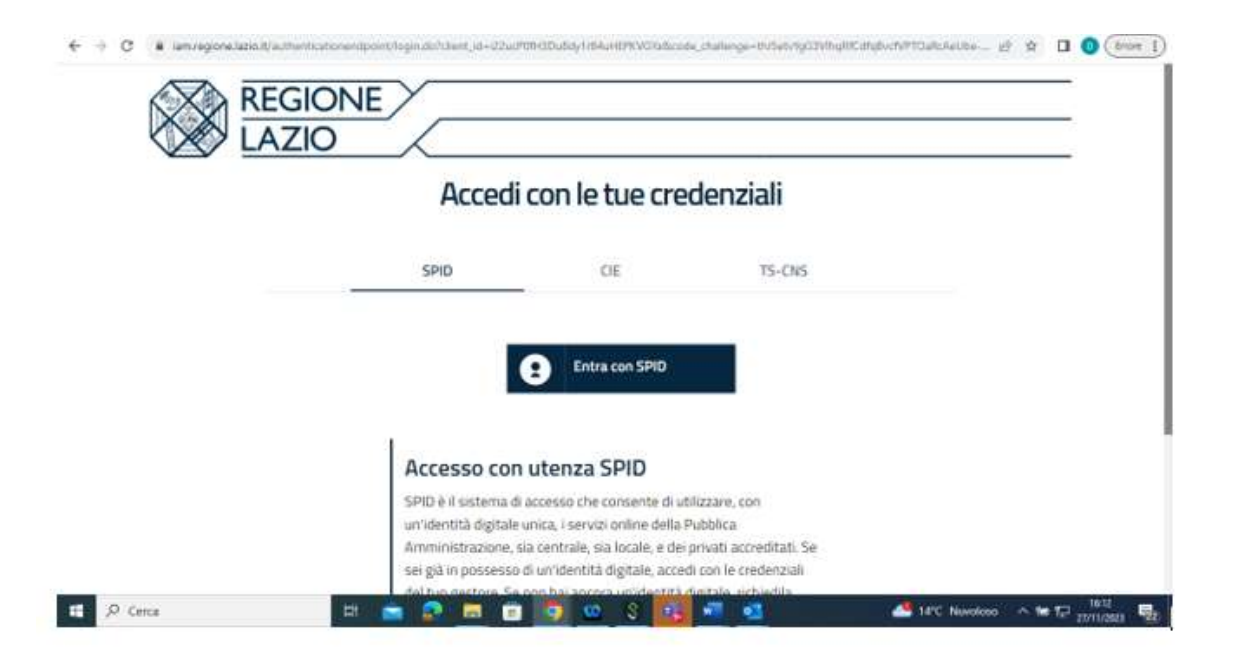

## Le funzioni della piattaforma

La prima schermata dell'applicativo riporta i seguenti pulsanti che risulteranno abilitati o non abilitati a seconda della fase del processo di invio della domanda di partecipazione in cui il richiedente si trova:

- 1. GENERA E STAMPA DOMANDA
- 2. RISTAMPA DOMANDA
- 3. MODIFICA DOMANDA
- 4. INVIA DOMANDA

### 1) Generare una Domanda

Utilizzare il pulsante GENERA E STAMPA DOMANDA

Si apre la schermata, di cui di seguito si riporta un esempio, in cui inserire i dati che riguardano:

- Anagrafica del Rappresentante Legale;
- Dati dell'ENTE (ETS);
- Informazioni utili in caso di erogazione del contributo.

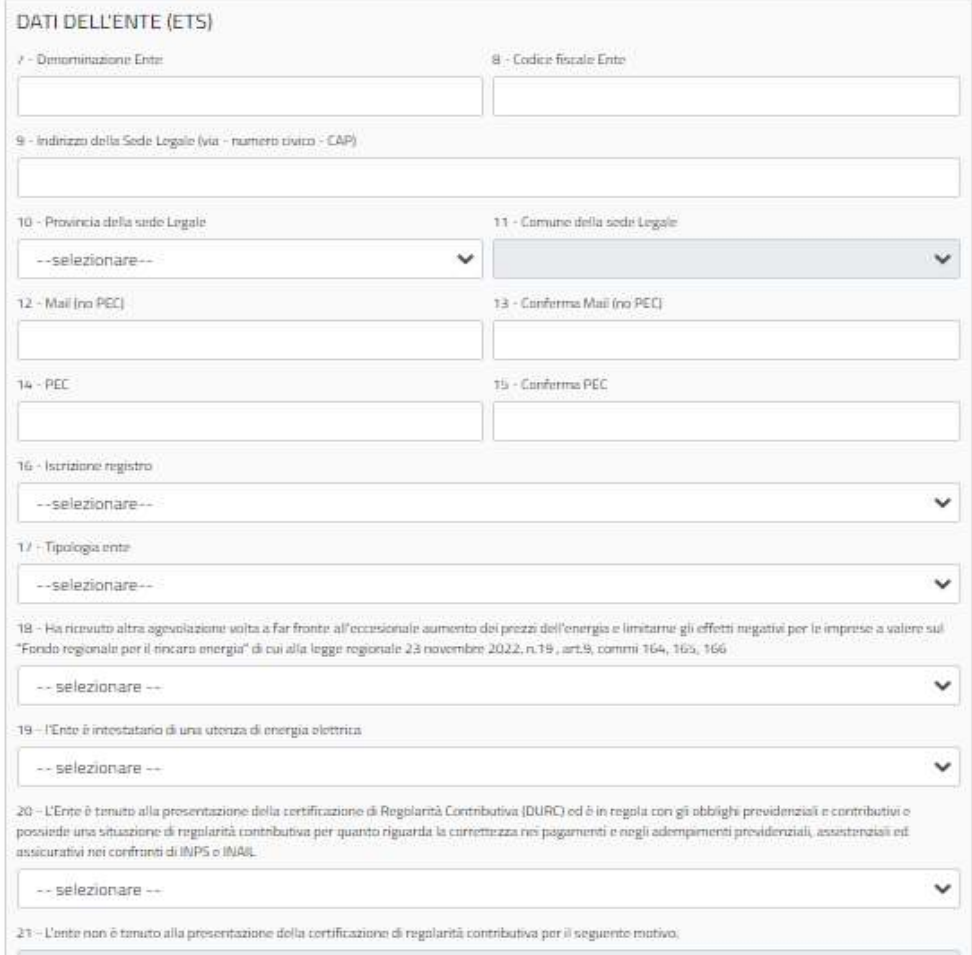

Laddove non fosse stato inserito un campo obbligatorio, la piattaforma avvisa, nei riquadri rosa in alto, quali sono i campi obbligatori non compilati o di cui sono stati violati i requisiti. Di seguito si riporta un esempio:

- · ATTENZIONE: la mail e la conferma mail non corrispondono: i due valori non corrispondono.
- · CAMPO 14 \*PEC: campo obbligatorio
- · CAMPO 15 \*Conferma PEC: campo obbligatorio
- · ATTENZIONE: non si posseggono i requisiti per accedere al contributo (Verificare la risposta inserita al campo 18)
- · ATTENZIONE: non si posseggono i requisiti per accedere al contributo (Verificare la risposta inserita al campo 19)

#### **AVVERTENZA**

Nei campi di tipo DATA inserire le date nel formato: gg/mm/aaaa (Es. 1 luglio 2000 = 01/07/2000)

### ATTENZIONE:

- il formato dei dati richiesti deve essere sempre rispettato;
- quando si genera la domanda viene assegnato un codice alfanumerico. La piattaforma invia al richiedente un'email con il codice alfanumerico. Il codice alfanumerico è il codice identificativo della domanda ;

### è possibile generare una ulteriore domanda, con CF dell'ente differente dal precendente, solo se è stato completato e concluso l'iter della prima.

Terminato l'inserimento dei dati è possibile stampare e salvare la domanda in formato pdf - NO P7M - sul proprio PC al fine di, dopo averla firmata digitalmente, caricarla sul sistema utilizzando la schermata dedicata al caricamento degli allegati.

### 2) RISTAMPA/MODIFICA DOMANDA

Dopo aver generato, la domanda può essere direttamente salvata sul pc per essere firmata, oppure modificata e/o ristampata utilizzando i rispettivi pulsanti

### 3) INVIA DOMANDA

ATTENZIONE: prima di utilizzare il pulsante INVIA DOMANDA salvare la domanda in formato pdf - NO P7M - sul proprio PC al fine di, dopo averla firmata digitalmente, caricarla sul sistema utilizando la succesiva schermata dedicata al caricamento degli allegati.

Utilizzare il pulsante **INVIA DOMANDA** 

Si apre la schermata, di cui di seguito si riporta un esempio, in cui:

- spuntare il quadratino con cui si dichiara di aver preso visione dell'informativa sulla Privacy.
- caricare la domanda di partecipazione e gli altri allegati;
- premere sul tasto d'invio.
	- \* \*ALL. 2 n. 1 contratto di utenza di energia elettrica vigente alla data della pubblicazione della L.R. n. 19/2022 in formato pdf di grandezza non superiore a 2 MB: si possono caricare solo file con estensione .pdf
	- \* \* \* ALL. 3 ultima bolletta dell'anno 2022 e regolarmente pagata in formato pdf di grandezza non superiore a 2 MB: si possono caricare solo file con estensione .pdf

#### Allegati

#### **ATTENZIONE**

- Prima di procedere, verificare che gli allegati rispettino le dimensioni indicate, si aprano correttamente e non siano in formato 'protetto'; - Possono essere caricati solo file con estensione .pdf del peso massimo di 2 MB;
- 
- ☑ Apponendo il segno di spunta sul campo a lato dichiaro di aver letto e accettato l'informativa privacy
- N.B. Seleziona il campo per abilitare i pulsanti di selezione dei file da caricare e il pulsante 'INVIO A SOLO SCOPO DIMOSTRATIVO'

\*ALL. 1 - Domanda in formato pdf firmata digitalmente di grandezza non superiore a 2 MB:

Scegli file Nessun file selezionato

\*ALL. 2 - n. 1 contratto di utenza di energia elettrica vigente alla data della pubblicazione della L.R. n. 19/2022 in formato pdf di grandezza non superiore a 2 MR-

Scegli file Nessun file selezionato

\*ALL. 3 - ultima bolletta dell'anno 2022 e regolarmente pagata in formato pdf di grandezza non superiore a 2 MB:

Scegli file Nessun file selezionato

#### **ATTENZIONE!**

Dopo aver cliccato sul pulsante 'INVIO A SOLO SCOPO DIMOSTRATIVO' attendere di essere reindirizzati alla pagina con il messaggio di conferma NON CHIUDERE LA FINESTRA DEL BROWSER PRIMA DI AVER VISUALIZZATO LA PAGINA DI CONFERMA.

#### **INVIO**

ATTENZIONE:

- rispettare sempre quanto indicato nelle etichette dei campi della piattaforma.
- I documenti :
	- devono essere tutti in formato .pdf- NO P7M , anche quelli firmati digitalmente;
	- non devono avere un nome troppo lungo o che contenga caratteri speciali;
	- devono avere la grandezza massima indicata.
- tutti i predetti controlli devono essere effettuati prima di allegare i file, perché una volta allegati non è possibile visualizzare l'anteprima del file (la piattaforma non funziona come una mail nella quale è possibile aprire gli allegati prima dell'invio);
- tutti i predetti controlli devono essere effettuati prima d'inviare la domanda, perché essa non può essere modificata dopo l'invio.

Se non vengono rispettati i requisiti della piattaforma vengono visualizzati messaggi di errore nel riquadro rosa.

In questo caso tutti gli allegati precedentemente caricati vengono eliminati ed occorre riallegarli.

Quando i requisiti sono rispettati, la piattaforma permette d'inviare la domanda con il tasto INVIA e contestualmente la piattaforma invia alla mail indicata il riepilogo dei documenti presentati.

A seguire viene visualizzata la seguente schermata che informa che verrà inviata un'email con il numero di protocollo assegnato alla domanda.

### La ricezione del numero di protocollo attesta la corretta chiusura della procedura di invio.

#### Domanda acquisita

La domanda con codice alfanumerico P1FRT4G5SIBSTVKN e' stata inviata. In un lasso di tempo variabile ricevera' una Email con î dati înseriti e, successivamente, una mail contenente il numero di protocollo assegnato che attesta la corretta chiusura della procedura di invio.

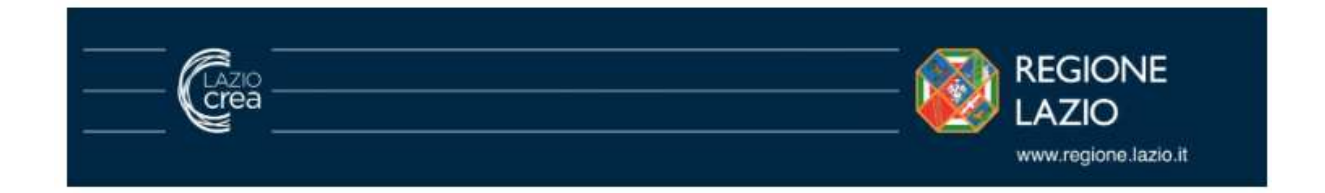

## Come navigare all'interno della piattaforma

La navigazione con le frecce del browser è disabilitata.

Per utilizzare le funzioni occorre sempre effettuare una nuova autenticazione con SPID.

Ad ogni nuova autenticazione, la piattaforma mantiene abilitati solo i tasti necessari per concludere la procedura d'invio degli allegati oppure per presentare una nuova domanda.

Quindi, se è stata generata una domanda, con la nuova autenticazione saranno visualizzati solo i tasti di modifica, ristampa ed invio della domanda.

Se la domanda è stata correttamente inviata, con la nuova autenticazione sarà disponibile solo il tasto per la generazione di una nuova domanda.

## Come segnalare eventuali malfunzionamenti o la mancata ricezione del numero di protocollo

Qualora non si abbia ricevuto il numero di protocollo entro 4 ore dall'invio della domanda oppure si siano rilevati malfunzionamenti durante l'utilizzo della piattaforma, scrivere una mail all'assistenza tecnica assistenzatecnicacostienergetici@laziocrea.it indicando il tipo di problematica, il codice fiscale dell'ente, il codice alfanumerico della domanda e il numero telefonico a cui poter essere contattati. In nessun caso utilizzare la casella di posta noreply-servizi@regione.lazio.it e protavvcostienergetici@regione.lazio.it per chiedere informazioni, perché sono caselle di posta automatiche di sistema non presidiate da operatori.

## Come segnalare eventuali errori di compilazione

Gli errori di compilazione devono essere segnalati all'Assistenza tecnica, i cui operatori forniranno le indicazioni a seconda del caso. L'indirizzo email a cui scrivere assistenzatecnicacostienergetici@laziocrea.it .